**North Carolina COVID-19 Vaccine Management System**

**CVMS Healthcare Provider (HCP) User Onboarding Template User Guide**

Version 6

February 12, 2021

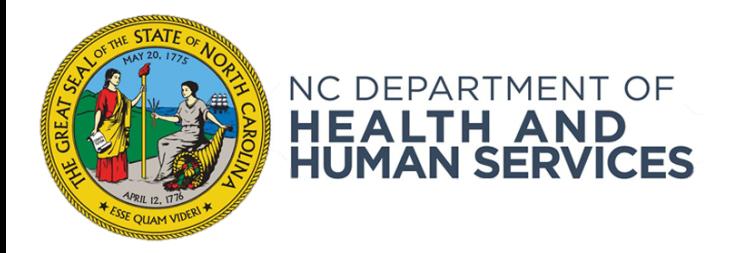

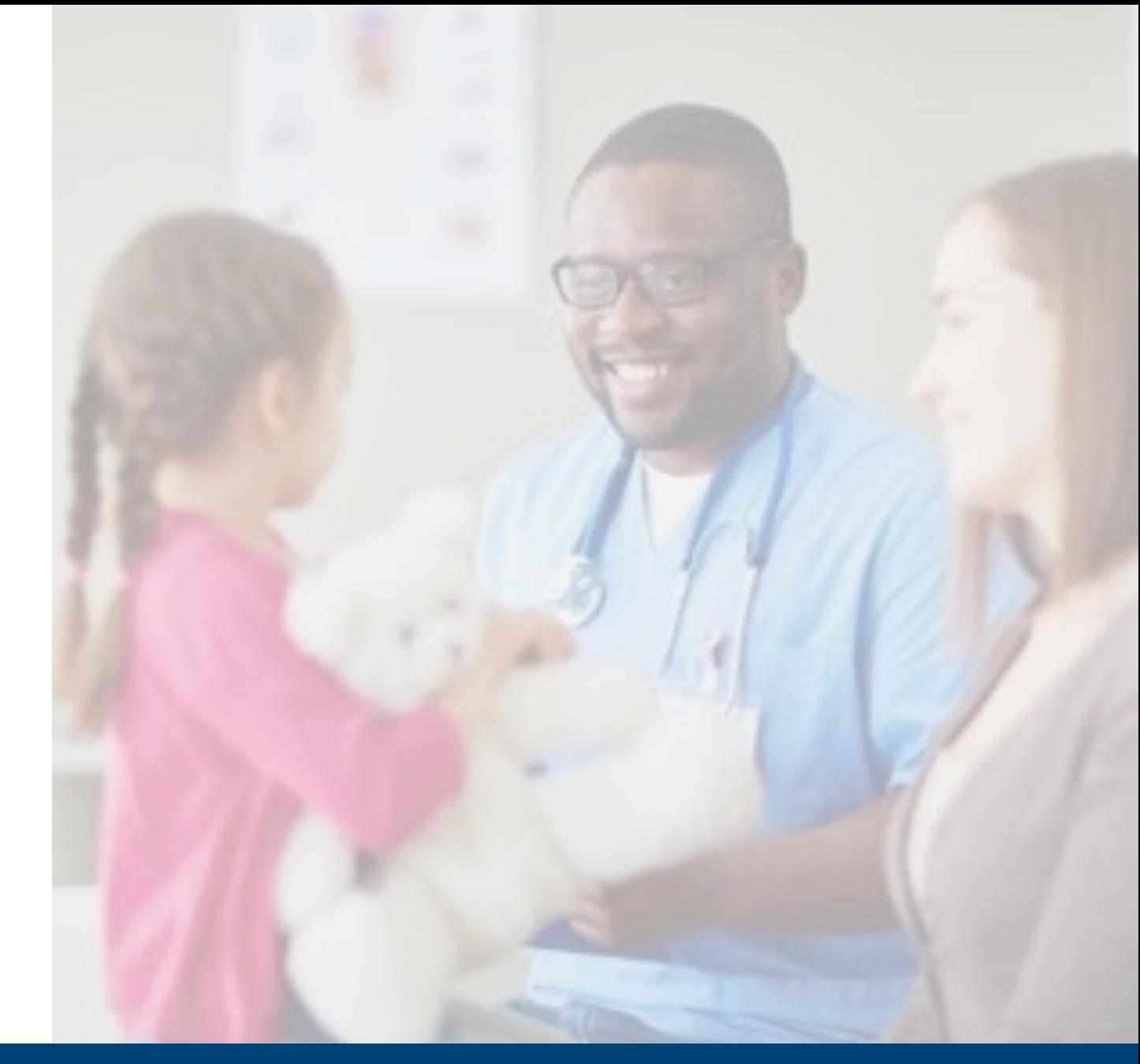

NCDHHS COVID-19 Response

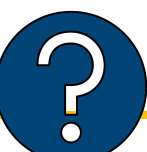

If you have any questions, issues or requests, please go to the CVMS Help Desk Portal\* at [https://ncgov.servicenowservices.com/csm\\_vaccine](https://ncgov.servicenowservices.com/csm_vaccine)

\* On the home page of the CVMS Help Desk Portal, select the "**Vaccine Provider**" option to submit your question, issue, or request.

Providers that are first time users of the CVMS Help Desk Portal will have to follow the steps below:

- Register for an account on the portal by clicking 'Register' in the top right-hand corner
- 2. Populate your first name, last name, business e-mail, and your registration code *NOTE: The registration code is your Provider PIN (i.e., NCA650001), which can be found on the packing lists received with your Vaccines For Children shipments, or in the top right-hand corner of a wasted / expired report generated from the North Carolina Immunization Registry (please add "NCA" to the front of the six-digit PIN#) For providers who may not have a Provider PIN, you may use the following generic Provider PIN to register: VAC2021*
- 3. You will receive an e-mail with your username and temporary password to log into the portal

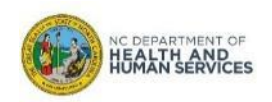

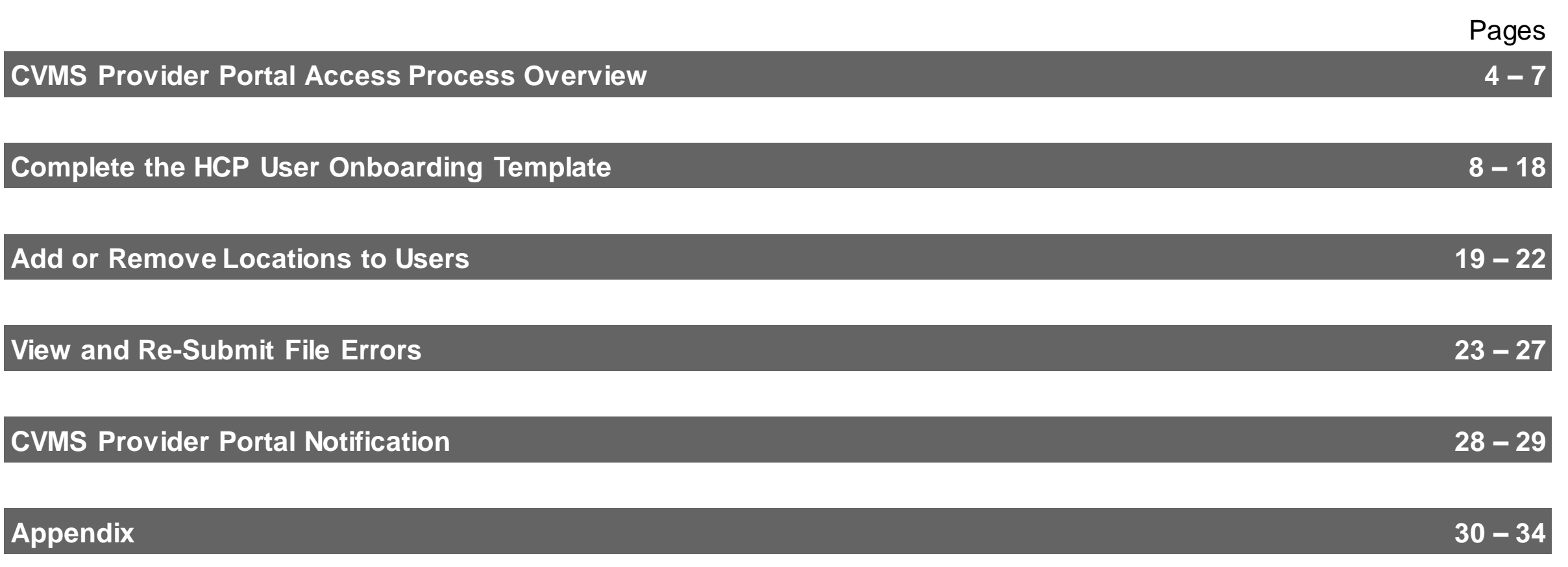

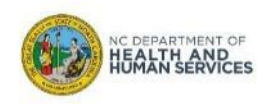

## **CVMS Provider Portal Access Process Overview**

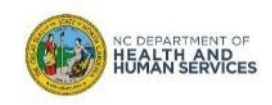

## **Overview**

#### CVMS Provider Enrollment Portal

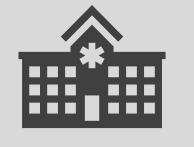

NCDHHS opens the process to Healthcare Providers to complete the application and agreements in order to be eligible to receive and administer COVID-19 vaccines from the specified Provider location(s).

### CVMS Provider Portal

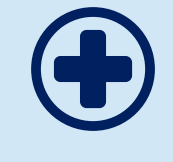

Upon approval through the Provider Enrollment process, Healthcare Provider will be able to add CVMS users to manage COVID-19 vaccine inventory, check-in recipients, and document the administration of COVID-19 vaccines.

### CVMS Organization Portal

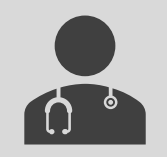

Selected non-healthcare provider organization can be invited to register and then upload eligible recipients so these recipients are invited to register in the CVMS Recipient Portal to receive the COVID-19 vaccine.

#### CVMS Recipient Portal

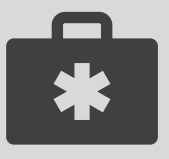

COVID-19 vaccine recipients are currently invited to register as identified by their Healthcare Provider and Non-Healthcare Provider organizations. Recipients will complete a health questionnaire in the CVMS Recipient Portal and be notified of their Priority Tier and Eligibility Status.

As a Healthcare Provider, you will need to submit Healthcare Providers and employees within your organization who will be managing and administering COVID-19 vaccines. This process will grant these individuals access to the CVMS Provider Portal. When completing an HCP User Onboarding Template, you will typically focus on the following core areas:

- 1. Completing the HCP User Onboarding Template
- 2. Correcting File Errors

The HCP User Onboarding Template is typically completed and submitted by the **Organization Administrator** or the **Vaccine Coordinator.** Providers can also be added to the CVMS Provider Portal via the **Account Management** tab. Only one provider can be added at a time. Therefore, the HCP User Onboarding Template will be used for bulk upload to the CVMS Provider Portal.

#### *And lastly, you will need to:*

• Log into the CVMS Help Desk Portal: [https://ncgov.servicenowservices.com/csm\\_vaccine](https://ncgov.servicenowservices.com/csm_vaccine)

### **Now, let's get started!**

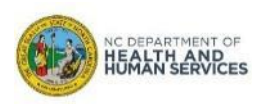

## **CVMS Provider Portal Onboarding Overview**

The Vaccine Coordinator (or similar role within your organization) **can complete the HCP User Onboarding Template for individuals that will need access to the CVMS Provider Portal** to manage inventory and enter vaccine administration details.

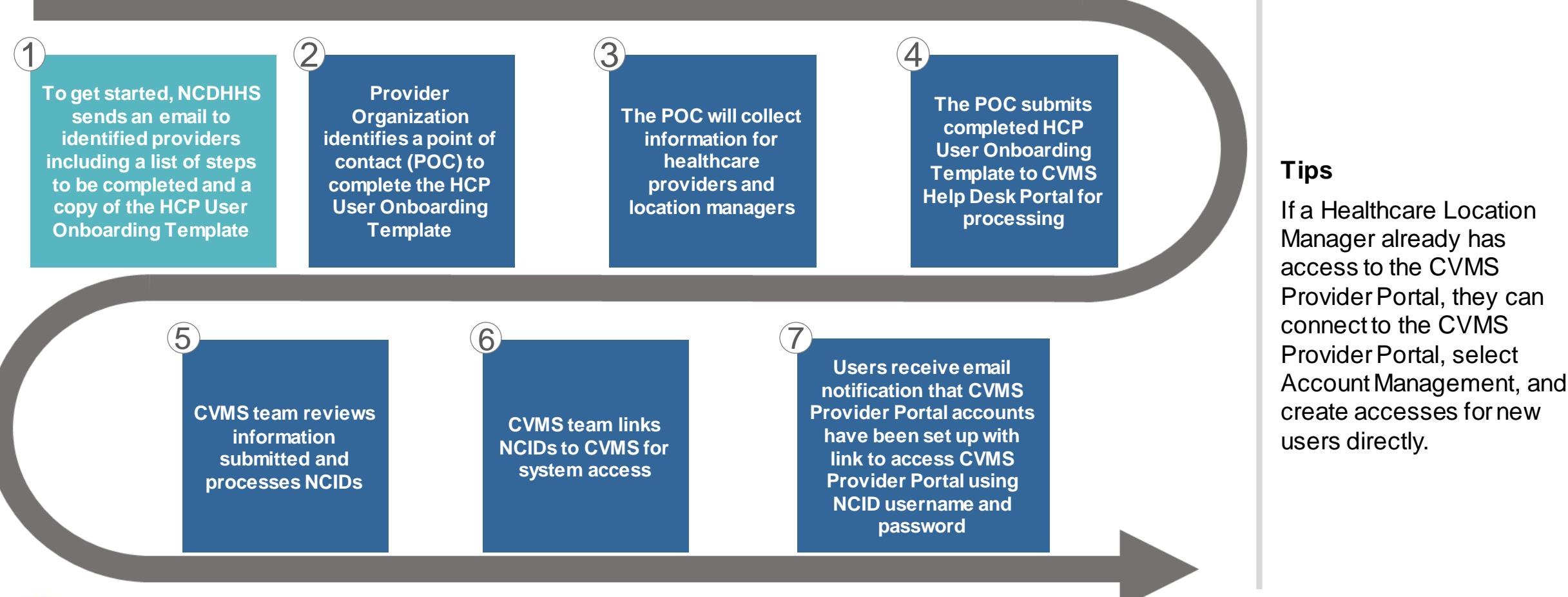

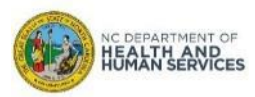

## **Terminology**

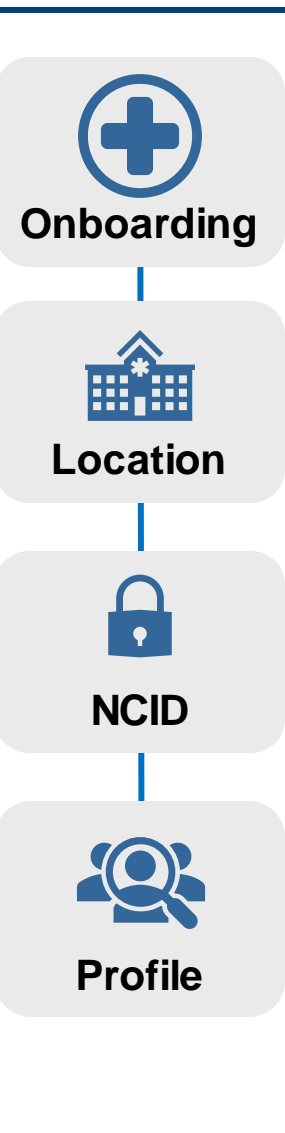

"Onboarding" is the process of granting system access to healthcare providers to the CVMS Healthcare Provider Portal. Only provider organizations and locations that have been approved through the CVMS Provider Enrollment Portal are eligible to begin onboarding.

The Healthcare Provider location where vaccines will be shipped to and Healthcare Providers will be administering vaccines. This location must have been approved within Provider Enrollment Portal. **Location**

North Carolina Identity Management Service (NCID) is a statewide identity and access management web-based application that provides a secure environment for state agency, local government, business, and individual users to log **NCID** in and gain access to the state's applications.

> When completing the HCP User Onboarding Template, a Profile will need to be assigned to each user requiring access to the CVMS Provider Portal. There are two User Profiles to choose from: *The Healthcare Provider Profile* and *The Healthcare Location Manager*.

- A *Healthcare Provider* is responsible for Recipient check-in, Recipient eligibility verification, vaccine administration detail capture, and point-of-care Recipient registration.
- A *Healthcare Location Manager* is responsible for viewing, receiving, and adding inventory, viewing orders and shipment details, viewing and updating vaccine inventory levels, managing location inventory, performing Recipient bulk upload, reviewing reports, and additionally – all of the activities that a Healthcare Provider can do.

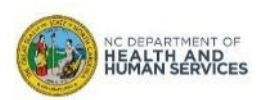

# **Complete the HCP User Onboarding Template**

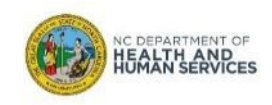

The **HCP USER ONBOARDING TEMPLATE** can be found on the NC Immunization Branch website at [NC DPH, WCH: Immunization: Providers](https://immunize.nc.gov/providers/covid-19training.htm) under Step 2.

Following the naming convention in the template, save and rename the file using the Organization Name and Submission Date of the file.

- 1. Confirm you have the **HCP USER ONBOARDING TEMPLATE** (named "(Organization) HCP (Date).xlsx")
- Rename the file according to the naming convention

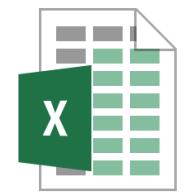

(Organization Name) HCP (Date).xlsx Washington County Health

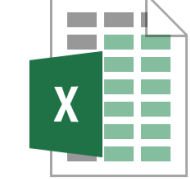

Department HCP 12-02-20.xlsx

## **Audience**

**Organization Administrator**

**Vaccine Coordinator**

**Healthcare Location Manager**

### **Tips**

The template is available on the NC Immunization [Branch website at NC DPH,](https://immunize.nc.gov/providers/covid-19training.htm)  WCH: Immunization: Providers under Step 2.

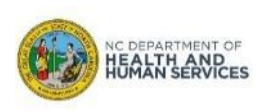

#### **COMPLETE THE PREPARER INFORMATION** at the top of the spreadsheet.

- 1. Enter the organization name. Make sure the name matches what was entered in the CVMS Provider Enrollment Portal
- 2. Enter you name, email address, title (or role) and phone number

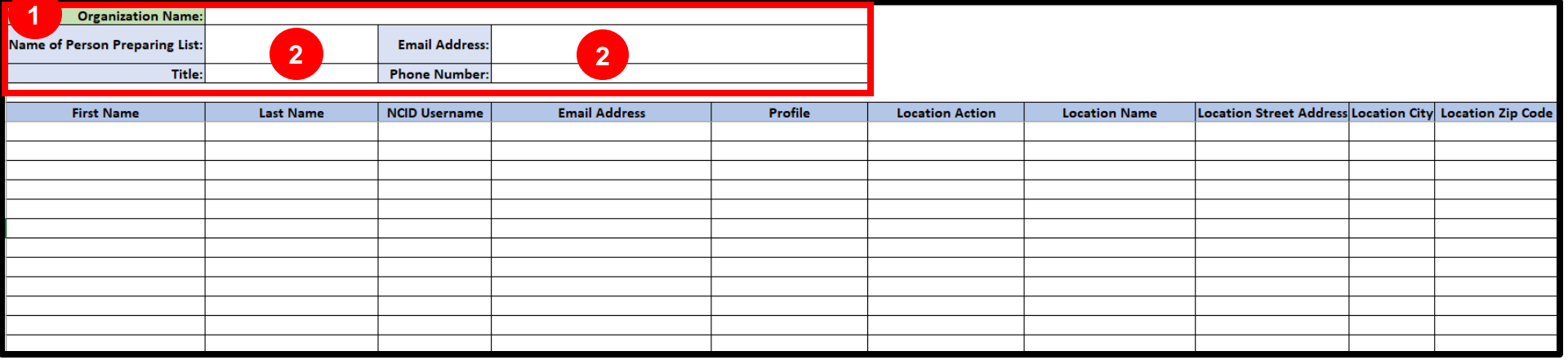

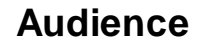

**Organization Administrator**

**Vaccine Coordinator**

**Healthcare Location Manager**

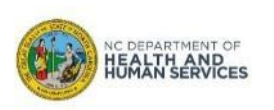

## **Step 3 of 10: Add User Data to HCP User Onboarding File**

For all Healthcare Providers or Employees who require access to the CVMS Provider Portal, you will need to collect their information.

Enter the following information in the template:

- 1. Healthcare Provider/Employee first name and last name
- 2. Healthcare Provider/Employee NCID username and email address used during NCID registration on [https://ncid.nc.gov](https://ncid.nc.gov/)

**Note: If users need to be associated with multiple locations, create one line for each location requiring access with the same information in the first 5 columns**

3. For the **PROFILE** field, select from the drop-down menu either "Healthcare Provider" or "Healthcare Location Mgr." (Healthcare Location Manager).

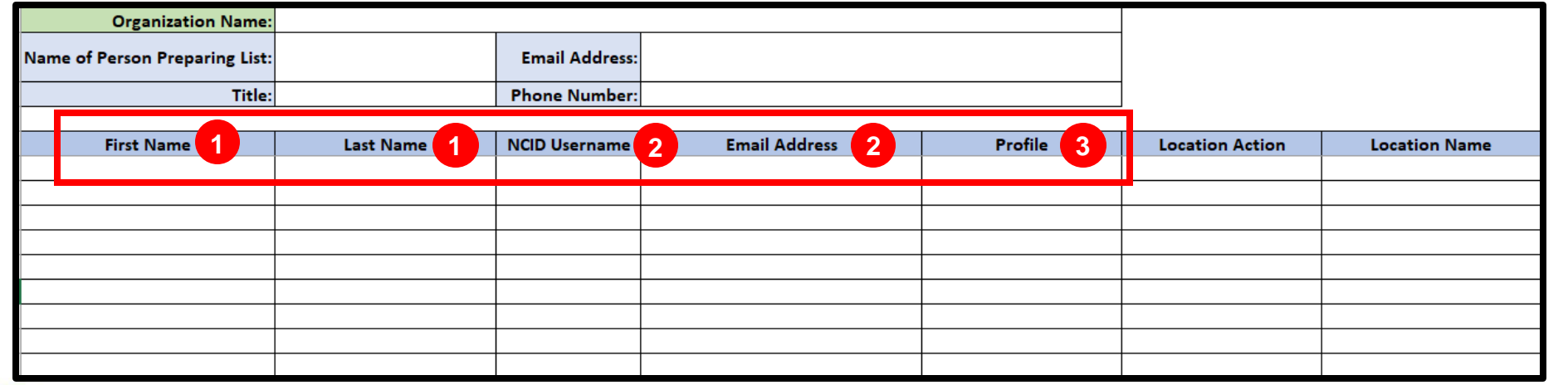

#### **Organization Administrator Vaccine Coordinator Healthcare Location**

**Audience**

**Tips Manager**

The email address must be the same email that was used when registering for an NCID.

## **Step 4 of 10: Add Locations information**

For each user, enter the location details:

- 1. Location Name (Make sure the name matches what was entered in the CVMS Provider Enrollment Portal)
- 2. Location Street Address, City, and Zip Code

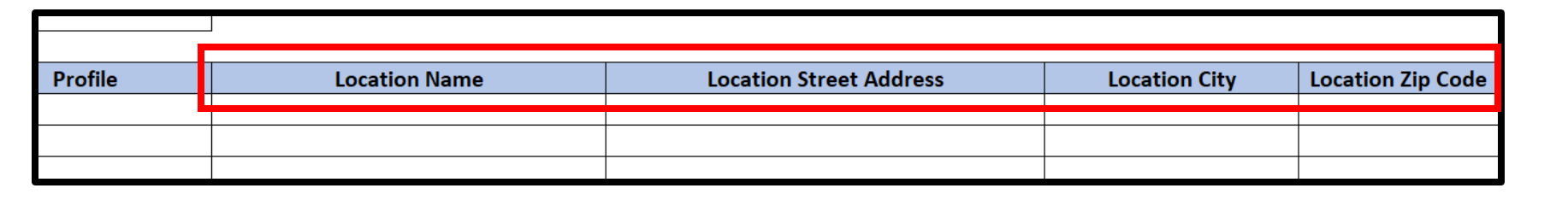

**Note: If a user needs to be associated with multiple locations, enter the user's same details in the first five columns, and the specific location details in the last four columns.**

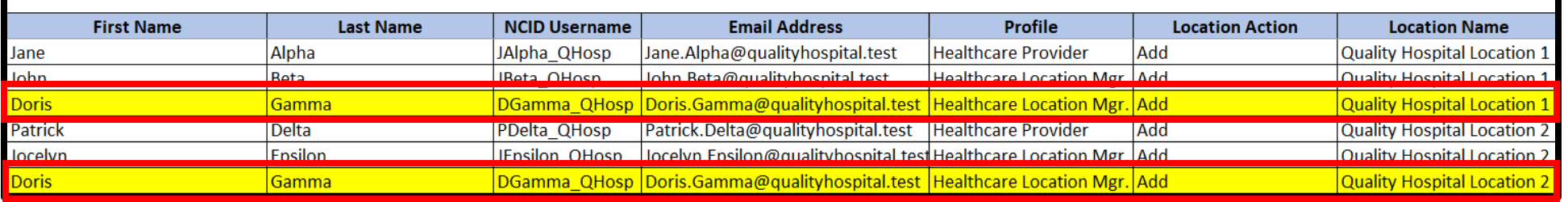

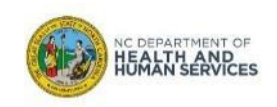

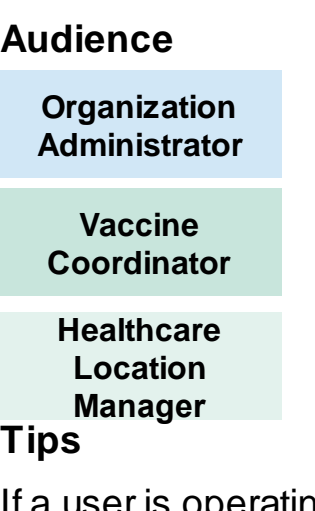

If a user is operating from multiple locations, create one line in the Excel spreadsheet for each location the user will operate from.

## **Step 5 of 10: How to Determine the Correct NCID Username**

A **NORTH CAROLINA IDENTITY (NCID)** is required to access certain NCDHHS applications, such as CVMS. If a person does not have an NCID, they must register for one at [https://ncid.nc.gov.](https://ncid.nc.gov/)

*For instructions on how to create an NCID, refer to the appendix of this User Guide.* 

 $\overline{B}$  $\mathsf{C}$ D  $E$ G  $\mathsf{A}$ E. **Organization Name: Quality Hospital** 2 Name of Person Preparing List: Patricia Omega Email Address: pomega@qualityhospital.test Phone Number: 111-222-3333 3 Title: Organization Administator  $\overline{4}$ 5 **NCID Username Email Address Profile First Name Last Name Location Action Location Name Location St** 6 Jane Alpha **JAlpha QHosp** Jane.Alpha@qualityhospital.test **Healthcare Provider** Add Quality Hospital Location 1 | 1 main stre John Beta **Beta QHosp** John.Beta@qualityhospital.test Healthcare Location Mgr. Add Quality Hospital Location 1 11 main stre 8 Doris Gamma DGamma QHosp Doris.Gamma@qualityhospital.test Healthcare Location Mgr. Add Quality Hospital Location 1 | 1 main stre 9 Patrick Delta PDelta\_QHosp Patrick.Delta@qualityhospital.test **Healthcare Provider** Add Quality Hospital Location 2 1 broad wa 10 Jocelyn Jocelyn.Epsilon@qualityhospital.tes stHealthcare Location Mgr. Add Quality Hospital Location 2 1 broad wa **Epsilon Epsilon QHosp** 11 Doris DCamma OHocr Doris.Gamma@qualityhospital.test Healthcare Location Mgr. Add Quality Hospital Location 2 1 broad way Gamma

**Make sure that the First Name, Last Name, and Email Address matches the information used to register for an NCID. Any discrepancy will delay the user from receiving access to CVMS.**

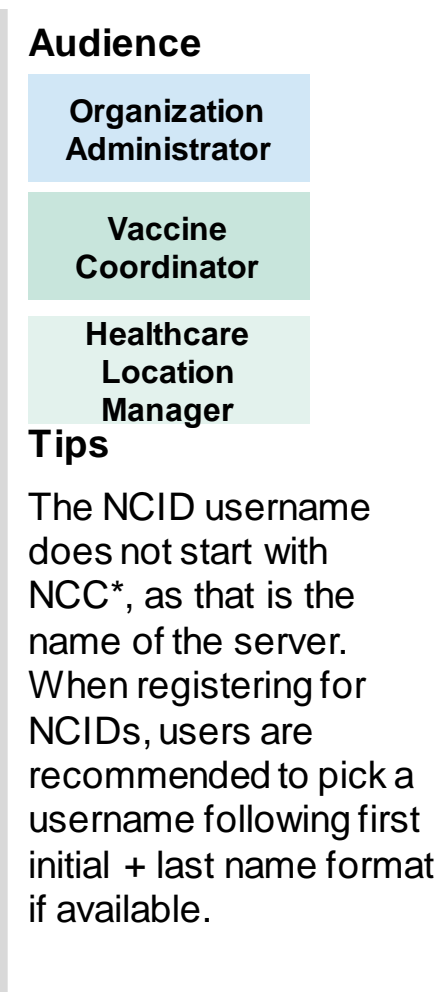

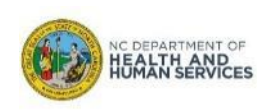

Use the chart below to help identify the appropriate **PROFILE** for each listed employee based on their role and need for access to CVMS functionalities. **THE TWO OPTIONS ARE HEALTHCARE PROVIDER AND HEALTHCARE LOCATION MANAGER.**

**Note: if a user is operating from multiple locations, please select the same profile at each of these locations.**

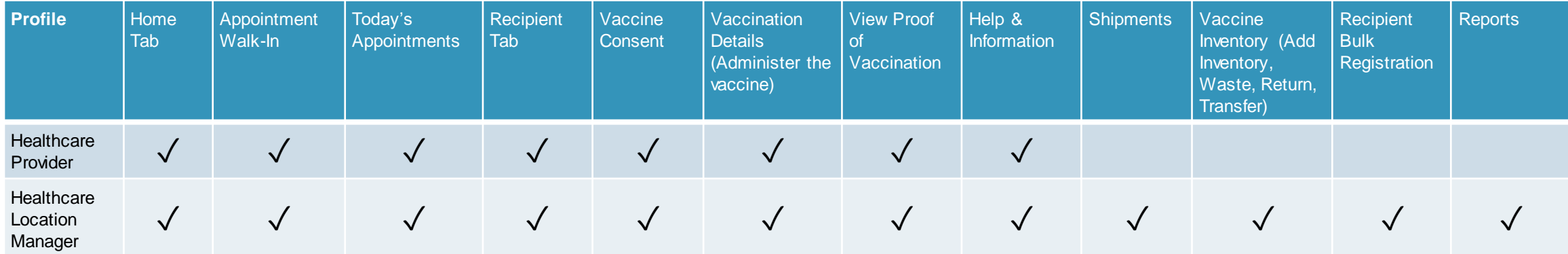

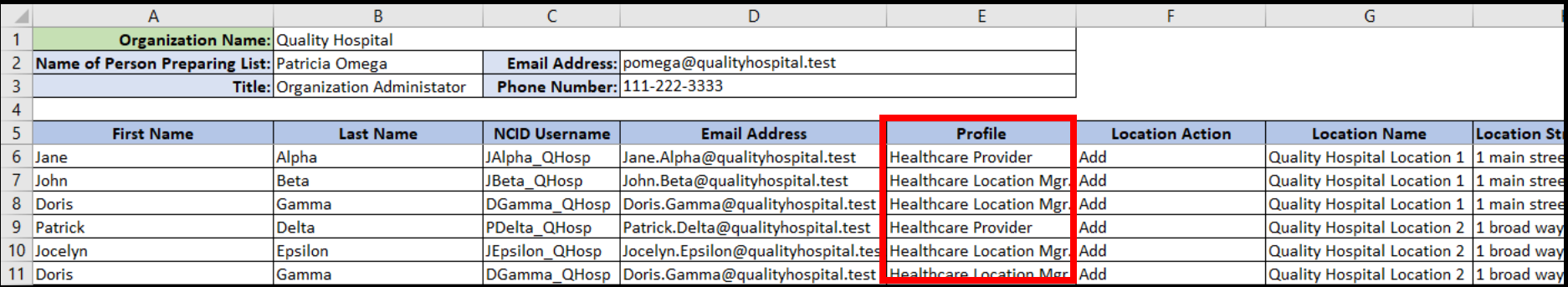

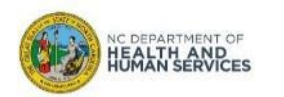

You are now ready to **REVIEW ALL REQUIRED HEALTHCARE PROVIDER USER DATA** that you have entered and **SAVE THE FILE FOLLOWING FILE NAMING CONVENTION**.

*What is the correct file naming convention?*

- 1. Click the **FILE** button
- 2. Click **SAVE AS**
- **3. ENTER A FILE NAME** using the file naming convention "(Organization Name) HCP (Date)"
- 4. Click **SAVE Tips**

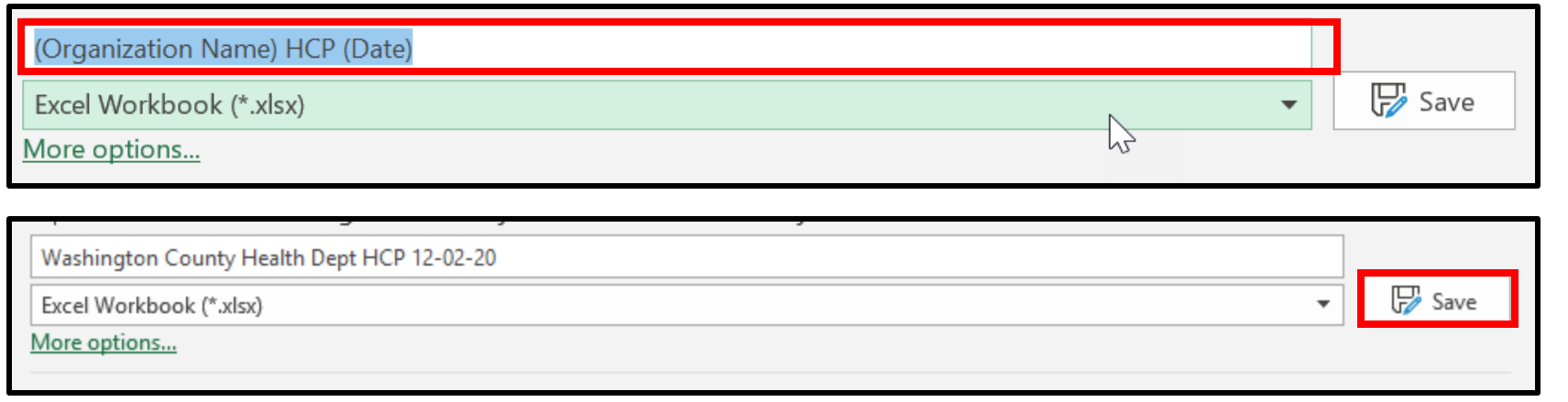

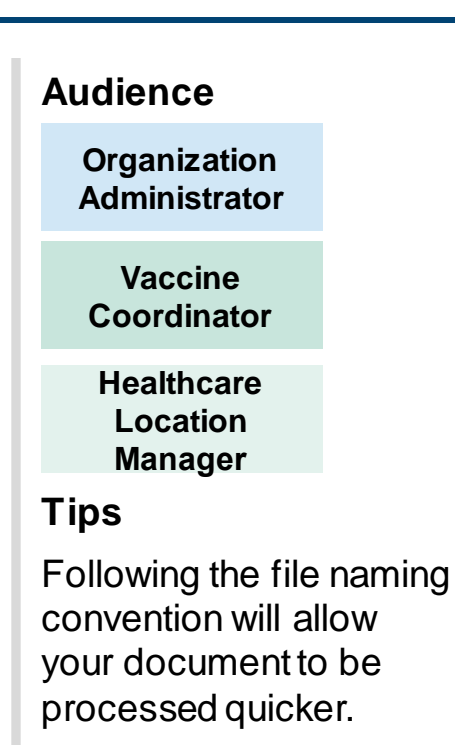

## **Step 8 of 10: Initiate an HCP User Onboarding User Upload Request**

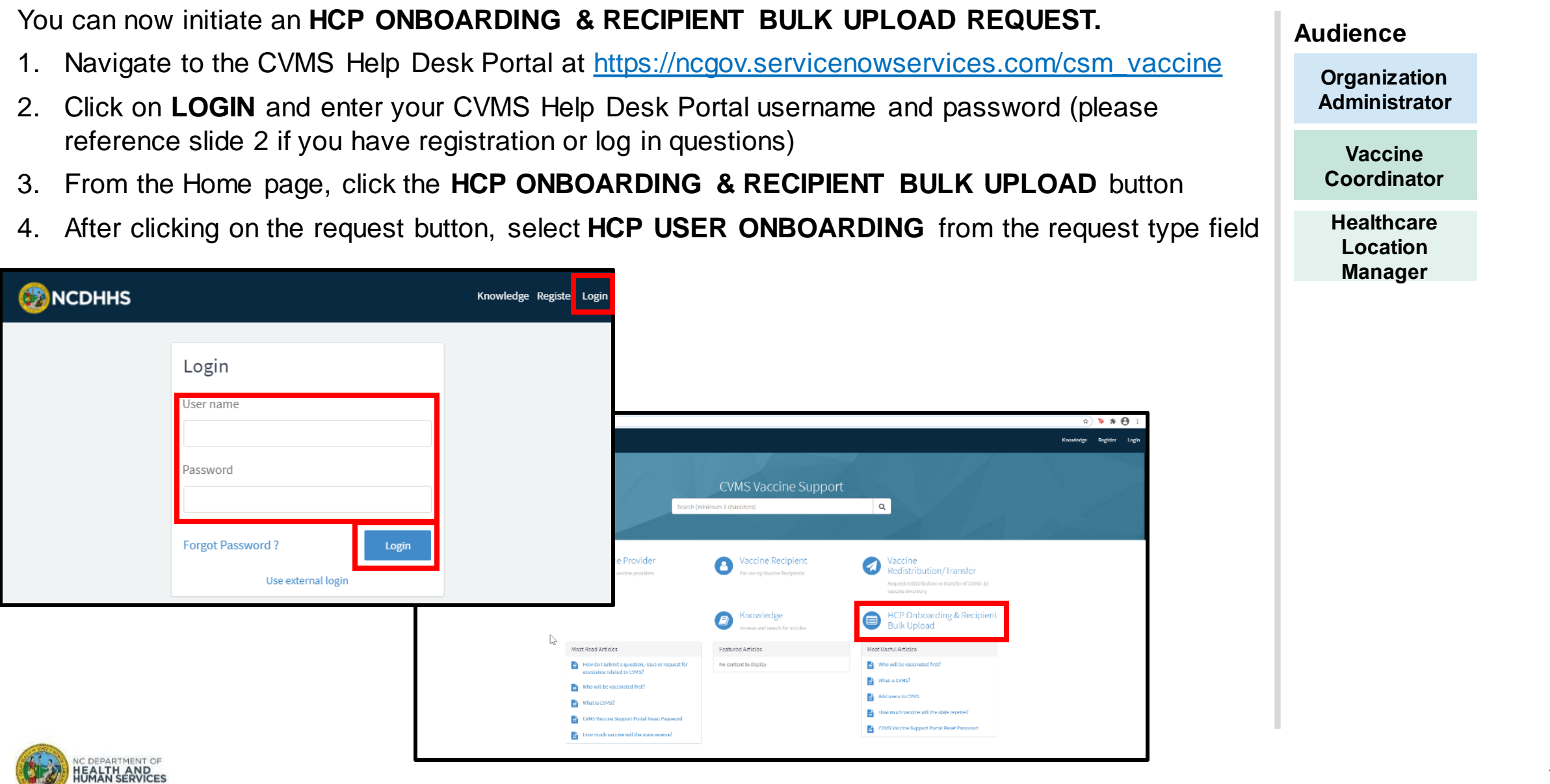

## **Step 9 of 10: Submit an HCP User Onboarding Request**

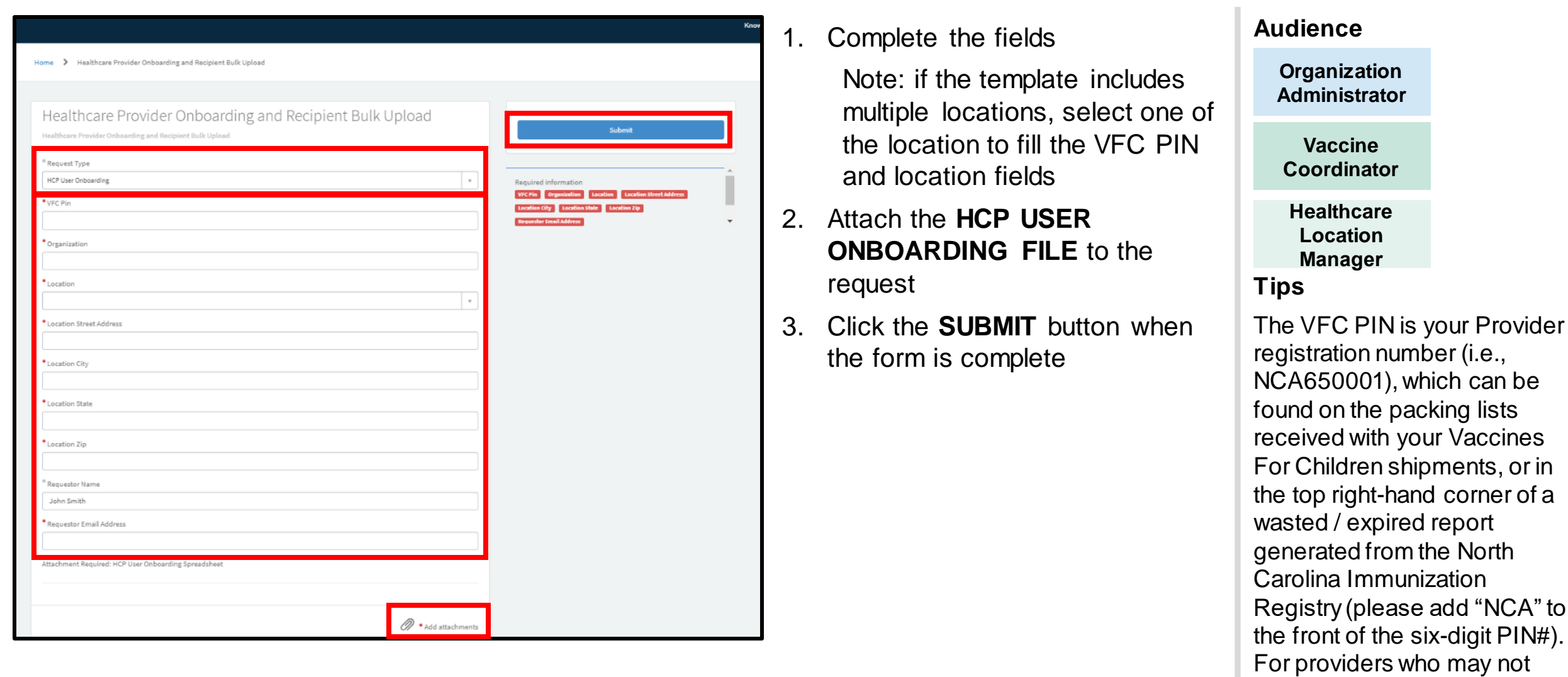

Provider PIN to register.<sup>17</sup>

VAC2021.

use the following generic

have a Provider PIN, you may

be

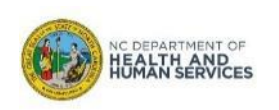

## **Step 10 of 10: Receive an email of confirmation**

- 1. After submitting the file, you will receive a confirmation email with the case number
- 2. If you click on the link, you will be re-directed to a summary view of the case

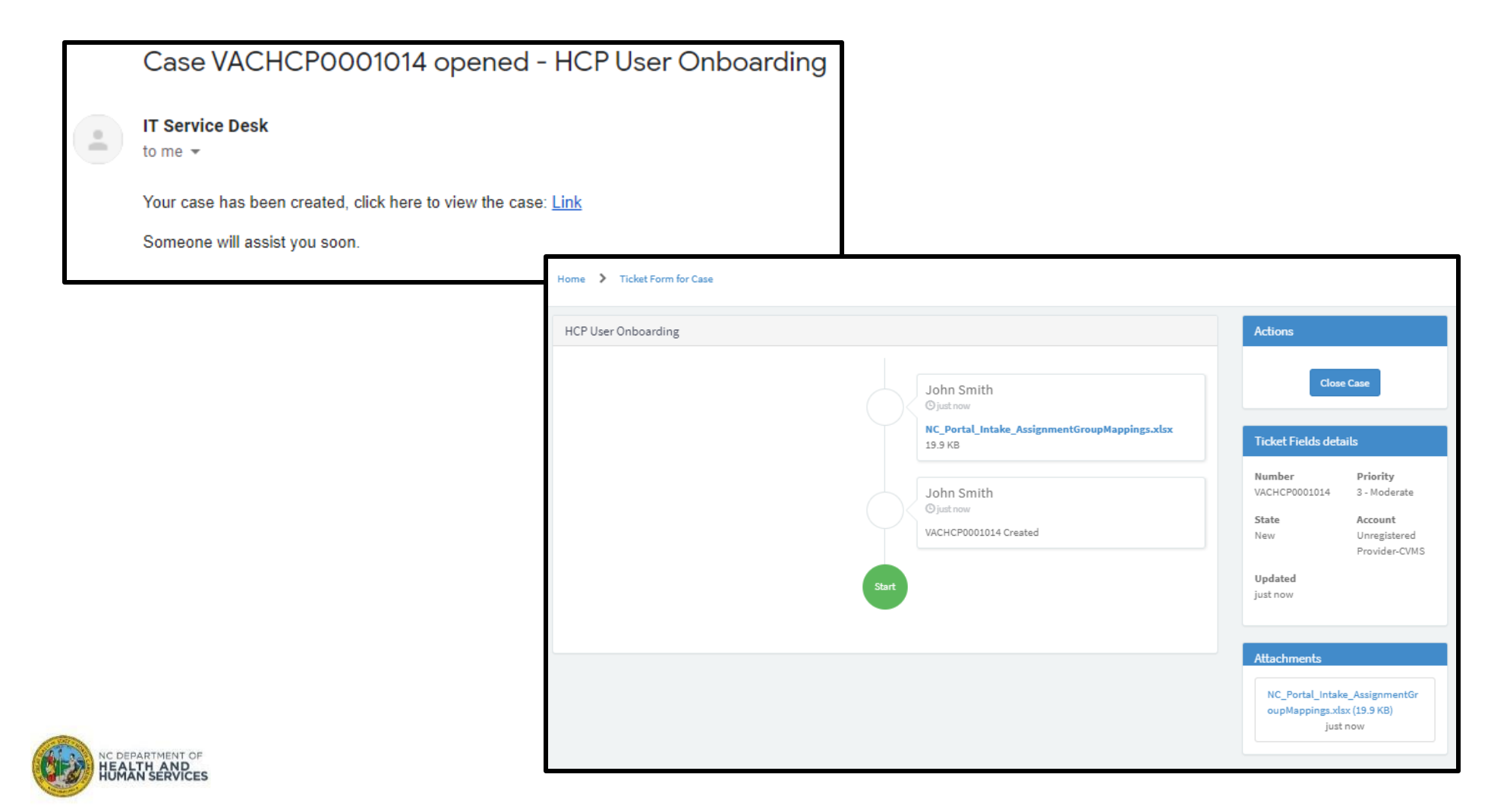

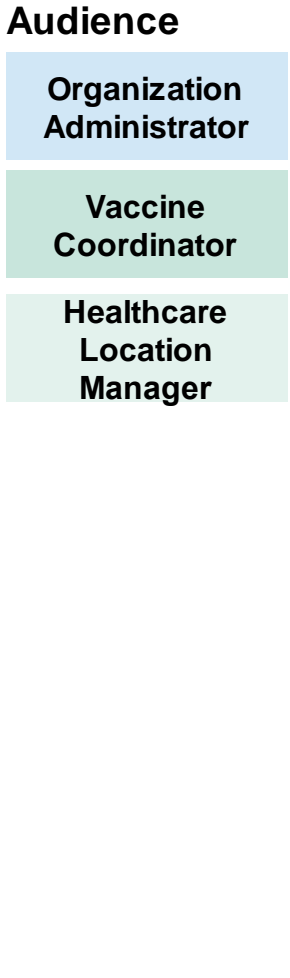

18

## **Add or Remove Locations to Users**

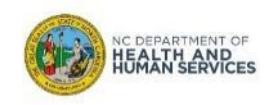

### **Adding Multiple Locations Per NCID**

**If a user needs to be associated with multiple locations, enter the user's same details in the first five columns, and the additional location details in the last four columns.**

- 1. In NCID Username, enter the same NCID Username as on the first location
- 2. In Location Action, select ADD from dropdown menu or enter Add

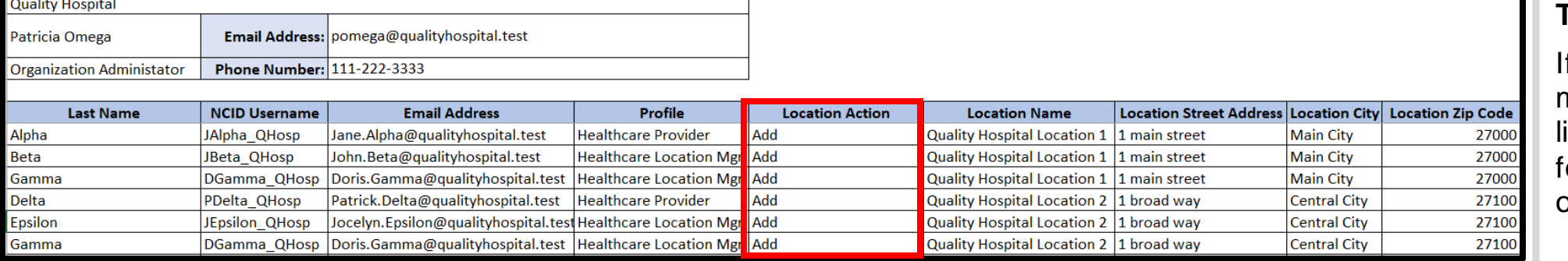

#### **Audience Organization Administrator Vaccine Coordinator Healthcare Location Manager**

#### **Tips**

f a user is operating from multiple locations, create one ine in the Excel spreadsheet or each location the user will operate from.

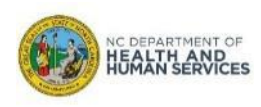

## **Remove Locations**

For each location to remove from a user, enter the location details:

- 1. In NCID Username, enter the current NCID Username for each listed location
- 2. In Location Action, select REMOVE from drop down menu or enter Remove
- 3. Enter the applicable Location Name and Street Address, Location City, and Location Zip Code
- 4. If all locations linked to a user are removed, the user's access to the CVMS Provider Portal will be revoked

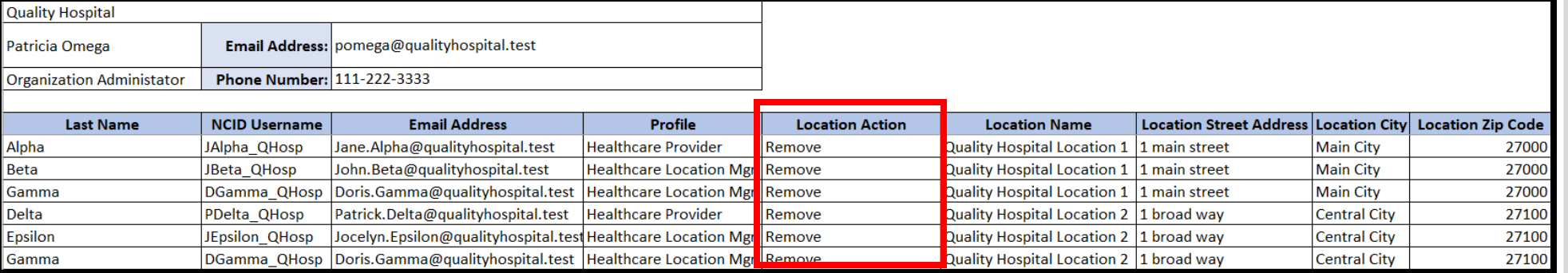

**Note: If a user needs to be dissociated from multiple locations, enter the user's details in the first five columns, and the specific location details in the last four columns.**

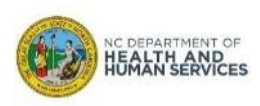

#### **Audience**

**Organization Administrator**

**Vaccine Coordinator**

**Healthcare Location Manager**

## **Changing one User with Multiple NCIDs to a User with a Single NCID for multiple locations**

If a user had multiple NCIDs to connect to multiple locations, you can simplify their access by:

- 1. Remove locations associated to NCID usernames they do not wish to use any longer
- 2. Add the same locations to the NCID username they wish to keep
- 3. Do not list the location associated to the NCID username they wish to keep on the template

For example, for a user with 3 NCIDs for 3 locations, you can send a file to remove the 2 NCIDs they do not wish to keep and add 2 locations with the initial NCID username listed for the two locations.

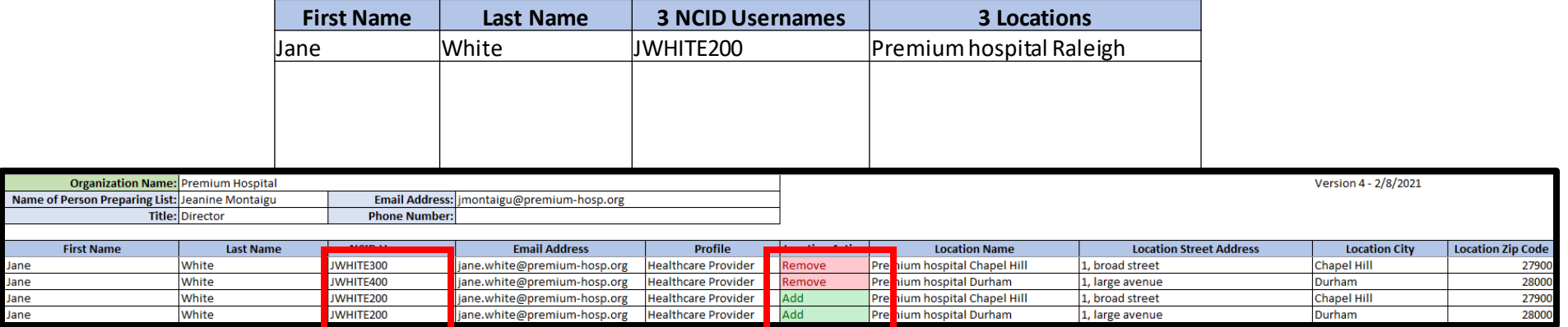

From now on, Jane White will be associated to the 3 locations using the same NCID username JWHITE200.

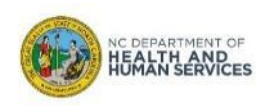

#### **Audience**

**Organization Administrator**

**Vaccine Coordinator**

**Healthcare Location Manager**

# **View and Re-Submit File Errors**

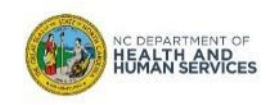

While processing your HCP User Onboarding Template, the team may encounter issues or errors within the file. If any employees or individuals included in your **HCP USER ONBOARDING TEMPLATE FAILED, YOU WILL RECEIVE AN EMAIL NOTIFICATION FROM CVMS HELP DESK PORTAL [\(ncgov@servicenowservices.com\)](mailto:ncgov@servicenowservices.com).** 

The attachment included with your case will **CONTAIN THE FAILED RECORDS** in the same HCP User Onboarding Template format. It will also include the **CELLS HIGHLIGHTED IN RED THAT NEED TO BE CORRECTED** or cells highlighted in yellow that have been corrected.

- Open the email notification
- 2. Click on the link in the email to view your case in your browser. In addition, review any comments from the IT Service Desk agent.
- 3. When viewing your case, reference the Attachments section on the right for another file with " ERROR.xlsx" appended to end of the filename.

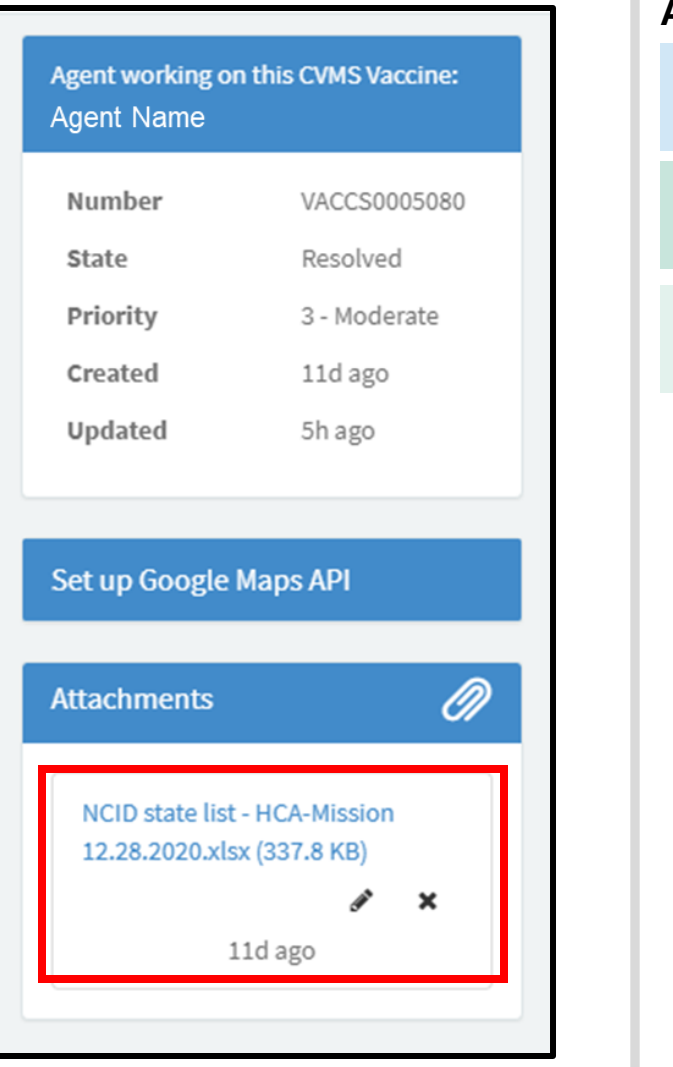

### **Audience Organization Administrator Vaccine Coordinator Healthcare Location Manager**

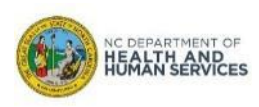

Inside the attachment is a list of all employees or individual recipients who failed to load into the system.

*No successfully loaded individuals will be included in this list.*

- 1. In the Excel file attached, look for cells colored in **YELLOW** and **RED**
- 2. Use the email body to identify the issue and **CORRECT THE DATA IN THE SAME SHEET**

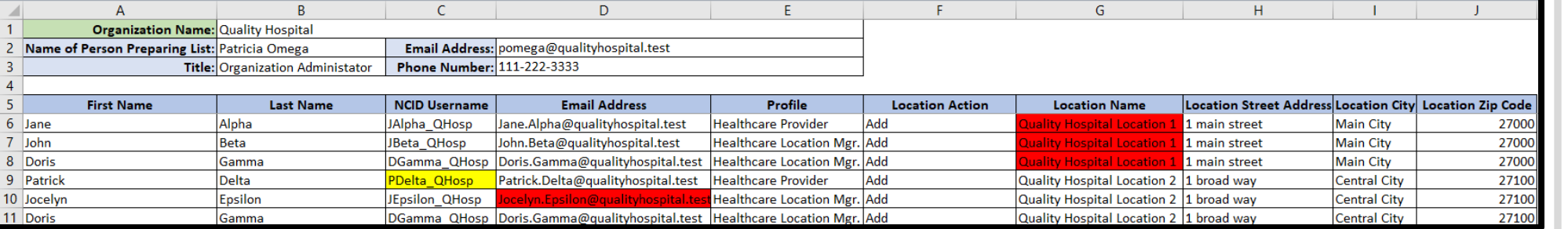

### **Audience Organization Administrator Vaccine Coordinator Healthcare Location Manager**

#### **Tips**

Refer to the cells colored in red in the Excel to correct individual data.

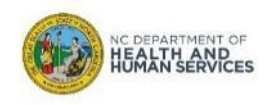

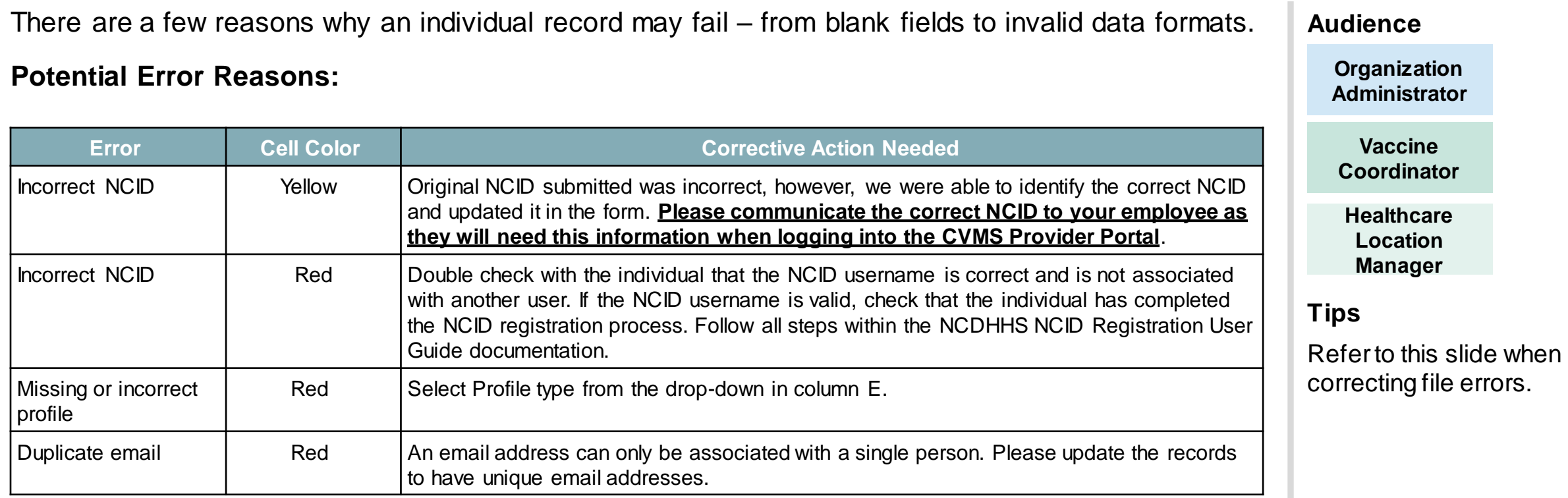

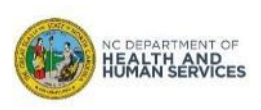

Once you reviewed and corrected any recipient data errors, you are ready to **RE-SUBMIT THE UPDATED FILE.** 

- 1. On the same sheet with errors colored in red, take the **CORRECTIVE ACTIONS** in order to fix the errors
- 2. Change the cell from **RED** to **GREEN**

**HEALTH AND<br>HUMAN SERVICES** 

- **3. SAVE** the file following the **NAMING CONVENTION** with the new date of submission, if applicable
- 4. Go to your ticket on the CVMS Help Desk Portal and **ATTACH THE UPDATED FILE** by clicking on the paperclip icon and click **SEND**

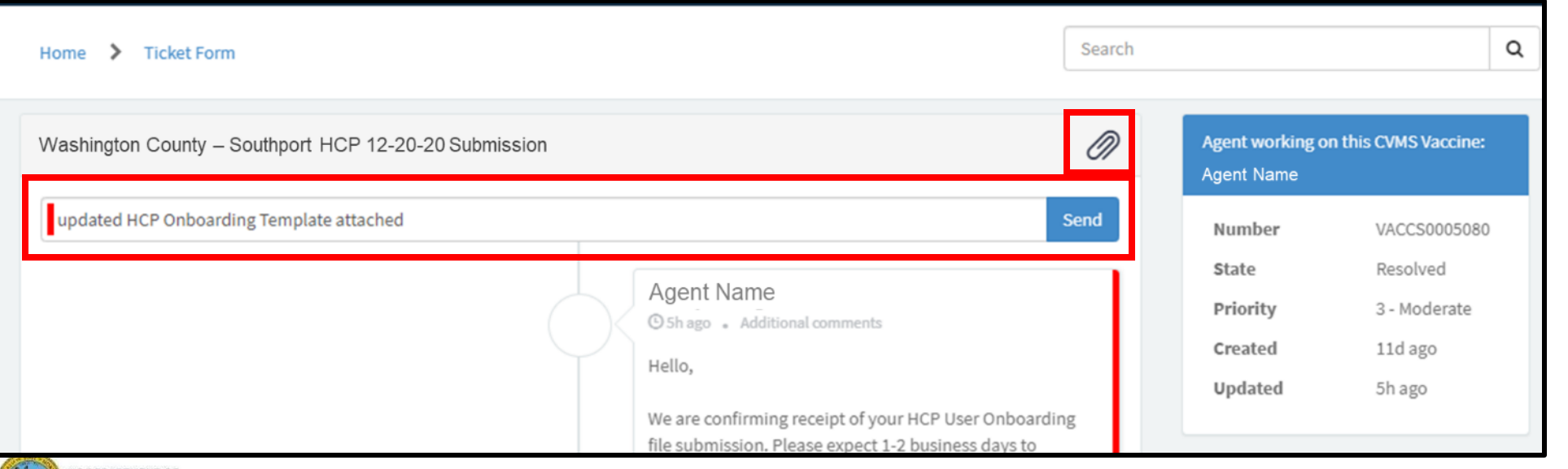

#### **Audience**

**Organization Administrator**

**Vaccine Coordinator**

**Healthcare Location Manager**

#### **Tips**

Please be sure to change shading of corrected cells from red to green.

27

# **CVMS Provider Portal Notification**

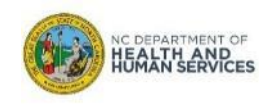

**The email will come from:** Vaccine Provider at nccyms@dhhs.nc.gov

*Email Subject: Welcome to the COVID-19 Vaccine Management System (CVMS)*

**Healthcare**  The email will allow CVMS Users to complete registration to the CVMS Provider Portal. **Provider** Please inform your CVMS Users that they **MUST COMPLETE ACCOUNT REGISTRATION TO THE CVMS PROVIDER PORTAL TO ACCESS CVMS. Tips** The CVMS Provider Portal uses NCID for From: Vaccine Provider <nccvms@dhhs.nc.gov> Sent: Thursday, February 4, 2021 7:26 PM secure access management. Subject: [External] Welcome to the COVID-19 Vaccine Management System (CVMS) Hi Cailen, Welcome to the COVID-19 Vaccine Management System (CVMS). *To learn more about*  To get started, go to https://urldefense.proofpoint.com/v2/url?u=https-3A covid-2Dvaccine-2Dprovider-2Dportal.ncdhhs.gov s &d=DwICAw&c=eIGjsITfXP y*how to set up a NCID*  DLLX0uEHXJvU8nOHrUK8IrwNKOtkVU&r=HAB6wraGz5AfL2WGAY99JrsV93dbBPAam1rQh3p4Q7E&m=iTsPkWgqYaKpsxgksA3hMfRpo3H ffVcNHGfpXJrlbg&s=fmlgLv5sWw7bKSiRJCJ9FYJex7v96X1Zrb1lrVBSojw&e=, you will *Username, please refer*  be redirected to the NCID sign on page, enter your NCID and password and select NCID Login. You will then be automatically logged into the CVMS Provider Portal. *to the Appendix of this*  \*If you received this email after registering in the Provider Enrollment Portal, please disregard as the CVMS Portal will be accessed after your enrollment is processed. *User Guide.*  Need support? Submit your question to the help desk here: https://urldefense.proofpoint.com/v2/url?u=https-3A ncgov.servicenowservices.com csm-5Fvaccine&d=DwICAw&c=eIGjsITfXP y-DLLX0uEHXJvU8nOHrUK8IrwNKOtkVU&r=HAB6wraGz5AfL2WGAY99JrsV93dbBPAam1rQh3p4Q7E&m=jTsPkWgqYaKpsxgksA3hMfRpo3H ffVcNHGfpXJrlbg&s=62soksYOT8DfjSs\_qHUaPHTOw-fkjd0PlZnsQaGf9-E&e= Thank you, NC Department of Health and Human Services Division of Public Health

Once successfully loaded into the CVMS Provider Portal, an **EMAIL NOTIFICATION** will be sent

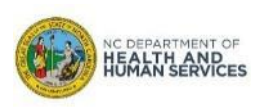

to each CVMS User.

**Audience**

**Healthcare Location Manager**

# **Appendix**

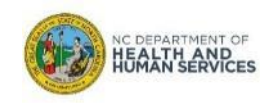

Below are some of the key actions you can take right now to prepare for CVMS and administering the COVID-19 vaccine.

- Identify an **internal single point of contact for your employees** to send questions or provide feedback related to the administration of COVID-19 vaccine.
- Identify your organization's **users that need access to CVMS and confirm that these users have a valid NCID**. Instruct **users that do not have an NCID to create an NCID and provide it to you**. **Complete the HCP User Onboarding Template.**
- **Fill out the State-provided Recipient Bulk Upload Template** with the requested information **for each of your eligible employees or individuals** that meet Eligibility criteria to receive the COVID-19 vaccine.
- Provide orientation and training materials to your organization's designated primary and back-up vaccine coordinators.
- **Train your staff that are designated to use CVMS** for receiving COVID-19 vaccines, managing inventory levels, checking-in recipients prior to receiving the vaccine, and documenting vaccine administration on how to use the tool (*see schedule on previous slide).*
- **Train designated staff on appropriate handling, storing, and administration of the COVID-19 vaccines.**
- **Obtain a copy of the Emergency Use Authorization (EAU) Fact Sheet for each COVID-19 vaccine product** your organization receives and establish a process to **provide a printed copy of this document to each recipient** prior to administration of the vaccine.
- **Train designated vaccine administrators on how to report an adverse event in VAERS following a COVID-19 vaccine administration.**

This checklist contains recommended action items to help organizations ensure their readiness to receive and administer the COVID-19 vaccine. Providers must be approved through the CVMS Provider Enrollment Portal before beginning the readiness checklist. The State will contact providers for enrollment in accordance with the Vaccine Distribution Prioritization framework. Please visit the NCDHHS COVID-19 website for further information: https://covid19.ncdhhs.gov/vaccines.

The action items below are grouped by topic (Onboarding, Training, Communications and Vaccine Administration Preparation) and listed in recommended sequence to address. Action items that are shaded blue are only applicable to Health Care Provider (HCP) organizations that are enrolled with the State of North Carolina to administer COVID-19 vaccines.

Supporting reference materials can be found in the Appendix beginning on page 12.

Please go to the COVID-19 Vaccine Management System (CVMS) Help Desk Portal at https://ncgov.servicenowservices.com/csm vaccine to submit any questions related to this Readiness Checklist

Onboarding

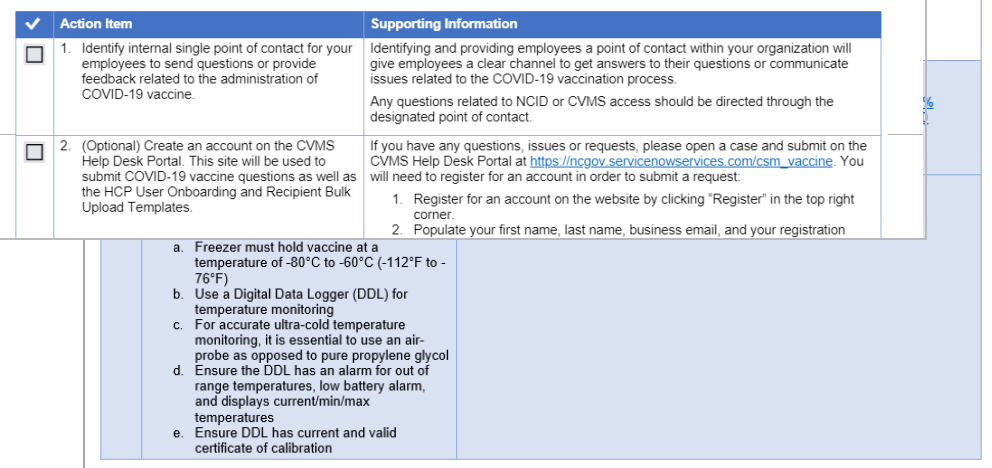

#### **Go to**

**[https://immunize.nc.gov/providers/ncip/training/Organiz](https://immunize.nc.gov/providers/ncip/training/Organization%20Readiness%20Checklist_vFinal.docx) ation%20Readiness%20Checklist\_vFinal.docx to find the latest CVMS Readiness Checklist**

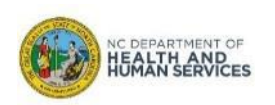

## **Creating a Business NCID**

If you do not have a Business NCID, **go to [https://NCID.NC.GOV](http://www.ncid.nc.gov/) to start the process!**

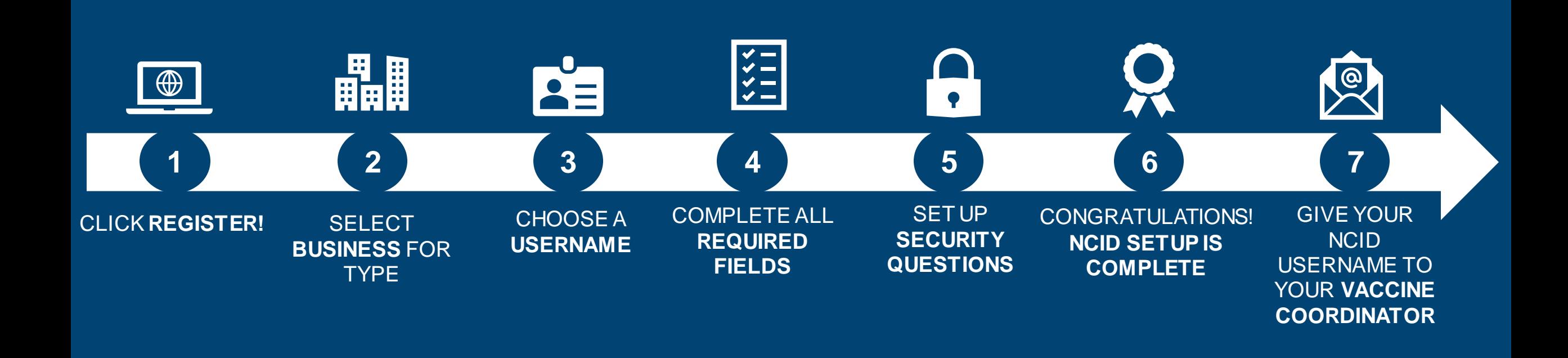

**What is NCID**? North Carolina Identity Management Service (NCID) is a statewide identity and access management web-based application that provides a secure environment for state agency, local government, business, and individual users to log in and gain access to the state's applications.

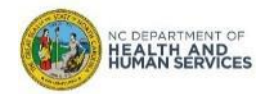

## **Additional Notes**

**Key Items:**

- **Hyperlinks** appear as blue and will provide additional information or navigation.
- **\* Asterisks** are used to denote required information.
- $\blacksquare$  A Toggle can be clicked to see selectable options.
- A Pen can be clicked to make edits to the field.
- Next Navigation Buttons can be clicked on to progress to the "next" or the "previous" step in a task.
- Pause | A Pause button can be clicked if you wish to step away / and return to your form later. You will be prompted to review your previously entered data upon your return/ login.

### **Contact Information:**

• All questions should be directed to CVMS Help Desk Portal at [https://ncgov.servicenowservices.com/csm\\_vaccine](https://ncgov.servicenowservices.com/csm_vaccine)

### **Supported Web Browsers:**

- Please use the latest version of Chrome, Firefox, Safari, or Edge Chromium browsers to access CVMS.
- For more information on supported browsers, see **[https://help.salesforce.com/articleView?id=getstart\\_browsers\\_sfx.htm&type=5](https://help.salesforce.com/articleView?id=getstart_browsers_sfx.htm&type=5)**
- Note: Internet Explorer and Edge (Non-Chromium) are not supported.

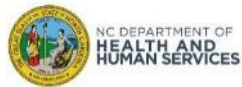

**Key Items:**

- **Date of Change:** Date that any updates were made to the User Guide
- **Changes Made:** Summary of the updates made within the User Guide
- **Impacted Slides:** Specific slides that were updated or changed
- **Author:** The user that made the updates to the User Guide

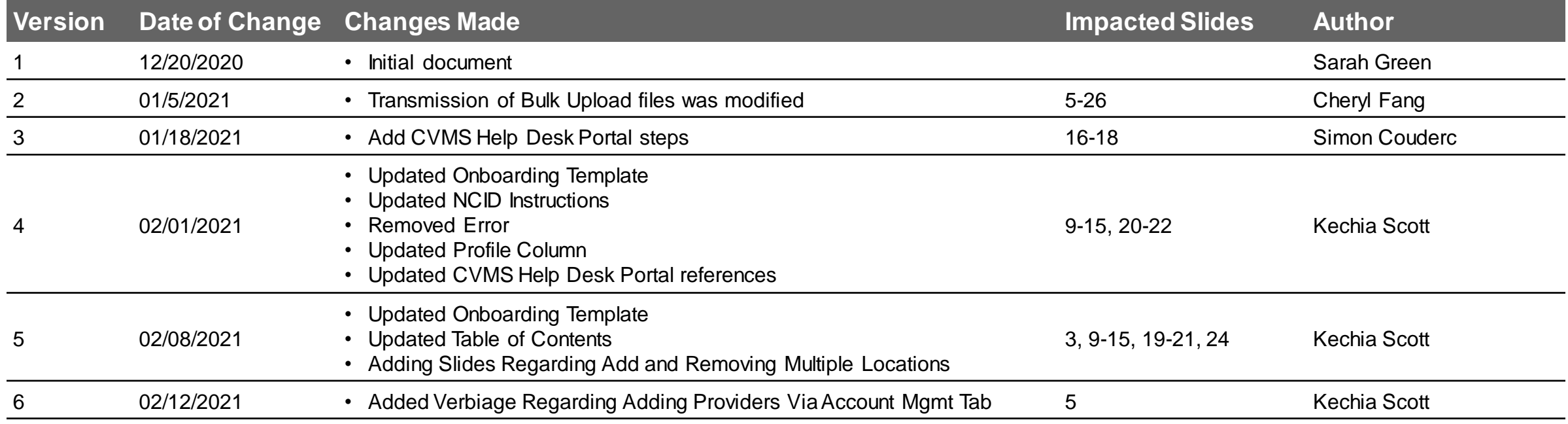

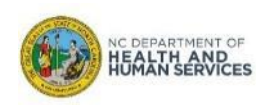